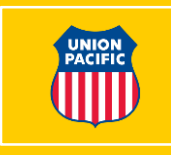

# **Union Pacific Service Issue Process Why It Is Important**

- Allows our operating team to focus on operations with only one point of contact for shipment updates
- Provides customers and short lines with the most up-to-date information on a service plan
- Allows Union Pacific to identify pain points and systemic issues across our network

## **Submitting a Service Issue Best Practices**

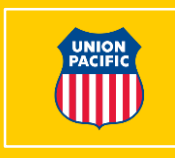

- Allow 48 hours before submitting a service issue
	- A good benchmark for submitting a service issue on a car is if it has not moved in 48 hours
- You should submit a service issue if Union Pacific misses a scheduled interchange
- You will need a Letter of Authority (LOA) from the customer to open service issues if you are not party to the waybill
	- Customers can complete an LOA on our website at: <https://www.up.com/customers/all/letter-of-authority/index.htm>
- If shipments are traveling together you may submit one service issue for all the cars; otherwise submit separate service issues for each shipment

## **Submitting a Service Issue MyUPRR.com – Equipment Trace**

- **Step 1 :** Log in to your [MyUPRR.com](https://c02.my.uprr.com/myu_myuprr/secure/myuprr-3.0/index.html) account
	- Under the "Trace" drop down menu select the "Equipment Trace" option
	- Enter equipment IDs in the box provided

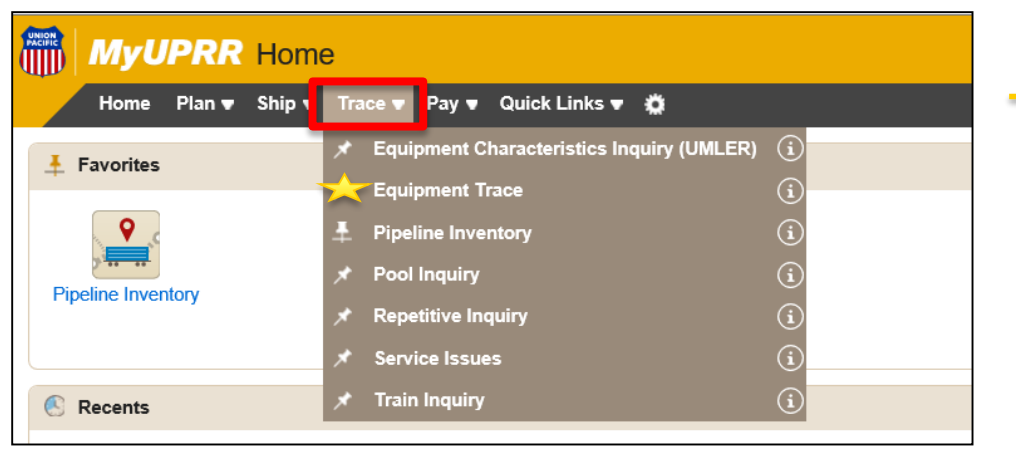

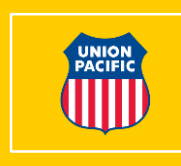

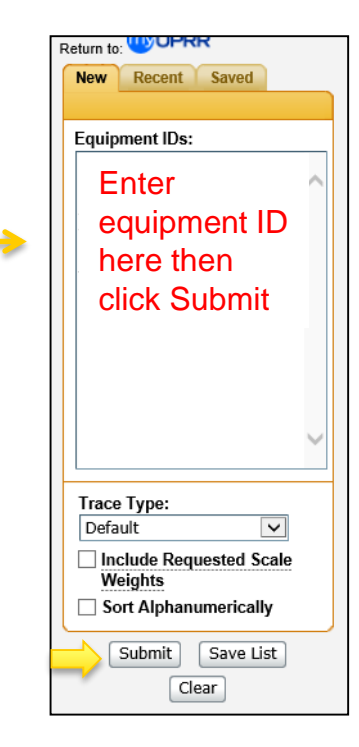

#### **Submitting a Service Issue MyUPRR.com – Equipment Trace**

• **Step 2:** Select "Create Service Issue"

- **Step 3** (**When Applicable**): Add additional equipment IDs
	- This should be used if there are a group of cars traveling together

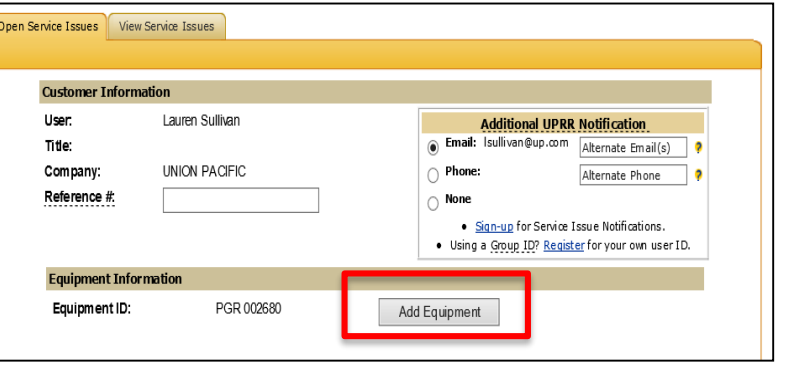

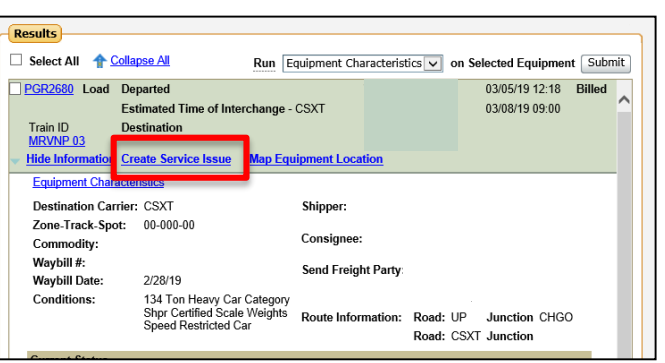

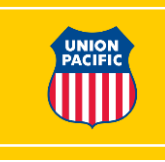

## **Submitting a Service Issue MyUPRR.com – Equipment Trace**

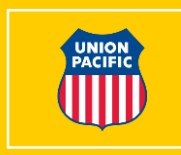

• **Step 4:** Select problem reason and enter comments

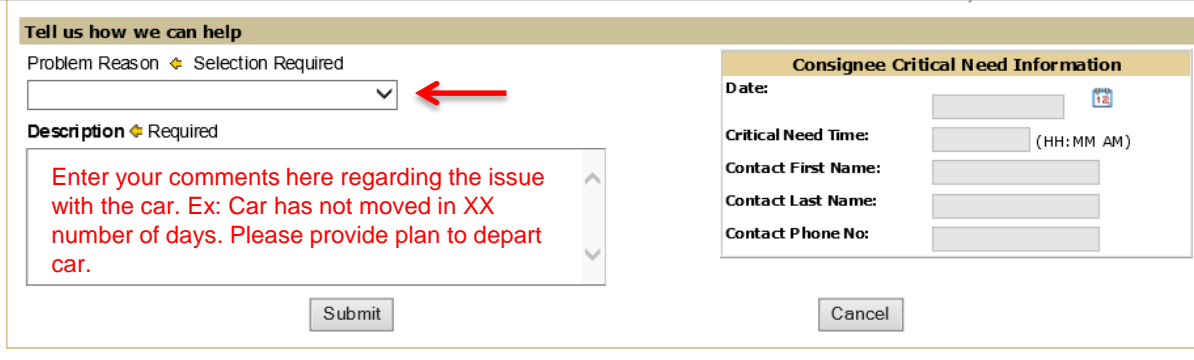

• **Step 5** (**When Applicable**): Enter critical needs information *only* if this customer is

in shut down status

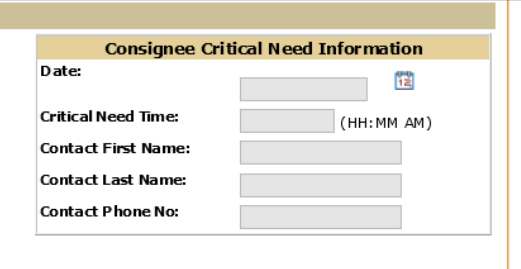

\*\*You will need to provide a contact at the customer facility that can confirm the shut down status\*\*

# **Submitting a Service Issue MyUPRR.com – Service Issues**

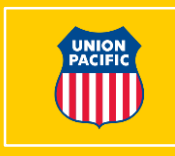

• Step 1: Log in to your **[MyUPRR.com](https://c02.my.uprr.com/myu_myuprr/secure/myuprr-3.0/index.html)** account and select "Trace" on the dropdown menu and select "Service Issues"

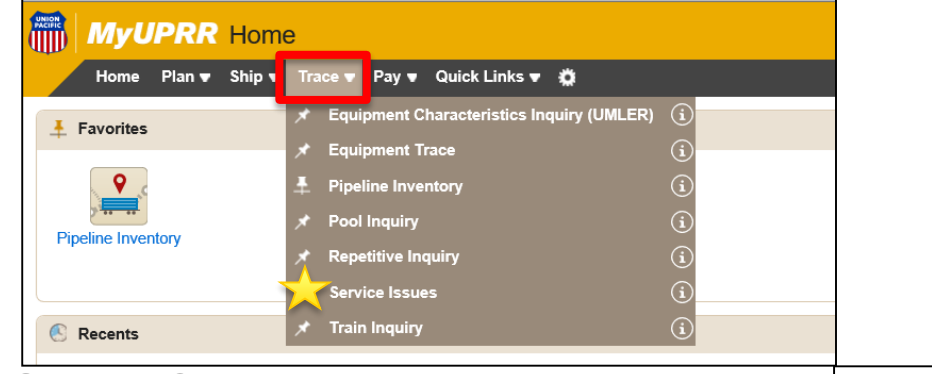

- **Step 2:** Select your issue type from the dropdown menu
	- **Specific Equip ID**  Use for specific shipments that need attention
	- **Unit train**  Use for unit trains
	- **All other issues**  Use for all others, including missed short line interchanges

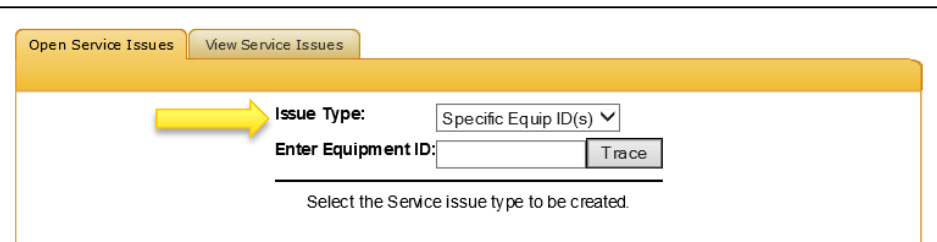

#### **Entering a Service Issue MyUPRR.com – Service Issues**

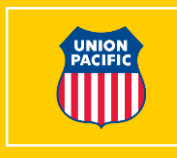

- **Step 3:** If you selected Specific Equipment ID, click on "Open Service Issue" after you have traced the car
	- If you selected Unit Train or All Other Issues, proceed to Step 4

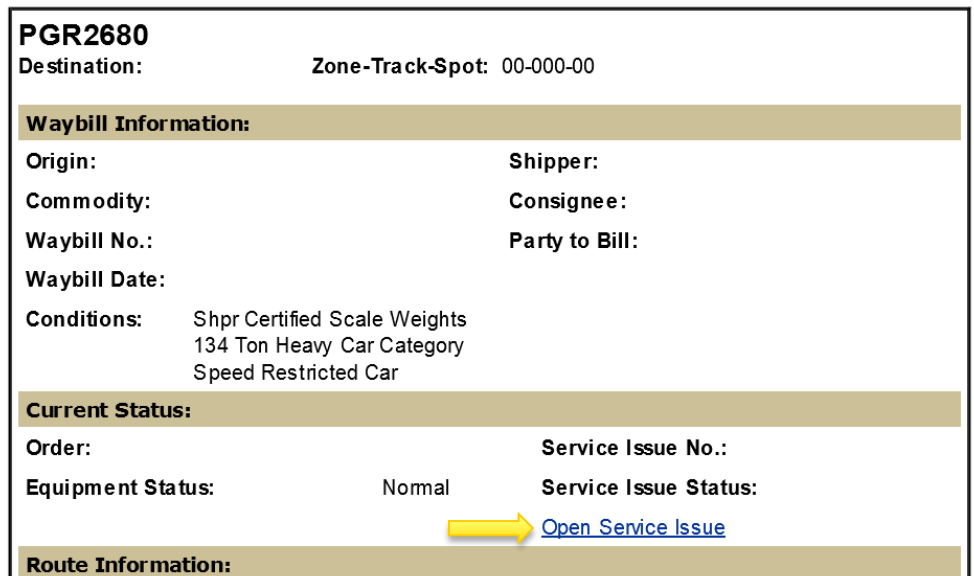

## **Submitting a Service Issue MyUPRR.com – Service Issue**

![](_page_7_Picture_1.jpeg)

• **Step 4:** Select problem reason and enter comments

![](_page_7_Picture_62.jpeg)

• **Step 5** (**When Applicable**): Enter critical needs information *only* if this customer is

in shut down status

![](_page_7_Picture_63.jpeg)

\*\*You will need to provide a contact at the customer facility that can confirm the shut down status\*\*

# **After Service Issue is Submitted**

![](_page_8_Picture_1.jpeg)

- Once the service issue is submitted, you will receive an email notification
- You will receive an email notification when updates are made to your service issue
- You can send specific questions/requests to our Customer Care & Support team through the service issue
	- Ex: Ask for an updated commitment if previous commitment is not met, change status of log to shut down status
- Union Pacific will close the service issue once the issue has been addressed